# Precise<sup>™</sup> Business Storage Optimizer

Installation Guide

Version 9.7.0

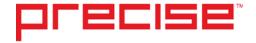

#### Precise™ Business Storage Optimizer Installation Guide v9.7.0

Copyright © 2016 Precise Software Solutions, Inc. All rights reserved.

Document release version 1.0

Precise<sup>™</sup>, Precise Software<sup>™</sup>, the Precise<sup>™</sup> Logo, Precise i³<sup>™</sup>, Precise Indepth<sup>™</sup>, Precise Insight<sup>™</sup>, Precise Savvy<sup>™</sup>, SmarTune<sup>™</sup>, Performance Warehouse<sup>™</sup>, Application Service Dashboard<sup>™</sup>, Precise for Storage Tiering<sup>™</sup>, Precise for Storage Tiering Plus Apps<sup>™</sup>, Precise for Database & Storage<sup>™</sup>, Precise for Applications<sup>™</sup>, Precise for Storage<sup>™</sup>, Precise Insight Inquire<sup>™</sup>, Performance Management Database<sup>™</sup>, and PMDB<sup>™</sup> are trademarks or registered trademarks of Precise Software Solutions, Inc. or its affiliates in the U.S. and other countries. Other names may be trademarks of their respective owners.

The product described in this document is distributed under licenses restricting its use, copying, distribution, decompilation and/or reverse engineering. No part of this document may be reproduced in any form by any means without prior written authorization of Precise Software Solutions, Inc. and its licensors, if any.

Certain third-party software may be distributed, embedded, or bundled with this product or recommended for use in connection with its installation and use. Such third-party software is separately licensed by its copyright holder. The list that includes the names of the copyright and license agreements can be found in the Release Notes document.

THE DOCUMENTATION IS PROVIDED "AS-IS" AND ALL EXPRESS OR IMPLIED CONDITIONS, REPRESENTATIONS AND WARRANTIES, INCLUDING ANY IMPLIED WARRANTY OF MERCHANTABILITY, FITNESS FOR A PARTICULAR PURPOSE OR NON-INFRINGEMENT, ARE DISCLAIMED, EXCEPT TO THE EXTENT THAT SUCH DISCLAIMERS ARE HELD TO BE LEGALLY INVALID. PRECISE SOFTWARE SOLUTIONS, INC. SHALL NOT BE LIABLE FOR INCIDENTAL OR CONSEQUENTIAL DAMAGES IN CONNECTION WITH THE FURNISHING, PERFORMANCE, OR USE OF THIS DOCUMENTATION. THE INFORMATION CONTAINED IN THIS DOCUMENTATION IS SUBJECT TO CHANGE WITHOUT NOTICE.

The Licensed Software and Documentation are deemed to be commercial computer software as defined in FAR 12.212 and subject to restricted rights as defined in FAR Section 52.227-19 "Commercial Computer Software - Restricted Rights" and DFARS 227.7202, "Rights in Commercial Computer Software or Commercial Computer Software Documentation", as applicable, and any successor regulations. Any use, modification, reproduction release, performance, display or disclosure of the Licensed Software and Documentation by the U.S. Government shall be solely in accordance with the terms of this Agreement.

#### **Global Headquarters**

Brookhollow Central III 2950 North Loop Freeway West, Suite 700 Houston, Texas 77092 Phone: +1-877-693-1886 Fax: +1-650-898-1666

# Third-party legal notices

Third-party software may be recommended, distributed, embedded, or bundled with this Precise product. Such third-party software is licensed separately by its copyright holder. All third-party copyrights associated with this product are listed in the accompanying release notes.

# **Customer Support**

For technical assistance, visit our customer portal at <a href="http://www.idera.com/support/productsupport">http://www.idera.com/support/productsupport</a> where you can find an extensive knowledge base, product updates and our online community forums. You can also contact our Customer Support Team using our customer portal, or go to <a href="http://www.idera.com/support/productsupport">http://www.idera.com/support/productsupport</a> for a list of our support access numbers in your country.

| Chapter 1  | Precise Business Storage Optimizer                                    |    |
|------------|-----------------------------------------------------------------------|----|
| •          | Introduction                                                          | 5  |
|            | Prerequisites for the Precise Business Storage Optimizer Installation |    |
|            | Unsupported platforms and configurations                              |    |
|            | Quick installation and configuration                                  |    |
|            | About changing the time zone                                          |    |
|            | Installation and configuration of Precise Business Storage Optimizer  |    |
|            | Welcome                                                               |    |
|            | Prerequisites                                                         |    |
|            | License Agreement                                                     |    |
|            | Port Selection                                                        |    |
|            | Folder Selection                                                      |    |
|            | Installation Details                                                  | 11 |
|            | File Extraction                                                       | 11 |
|            | Installation Complete                                                 | 11 |
|            | Precise Connection                                                    | 11 |
|            | How to identify the FocalPoint port number                            | 12 |
|            | Setting Parameters                                                    | 12 |
|            | Connectivity Parameters                                               | 12 |
|            | Device Cost Parameters                                                | 13 |
|            | Ranking Threshold Parameters                                          | 13 |
|            | Configuration Complete                                                | 15 |
|            | Completing or editing your configuration settings                     | 15 |
|            | Uninstallation                                                        | 15 |
| Appendix A | Configuring Disk Types in The Precise Business Storage Optimizer      |    |
|            | Introduction                                                          |    |
|            | About retrieving the Product name from within the Precise application |    |
|            | Retrieving the Product name in Precise for Oracle                     |    |
|            | Retrieving the Product name in Precise for SQL Server                 |    |
|            | Updating the disk type list                                           | 17 |

# Precise Business Storage Optimizer

This section includes the following topics:

- Introduction
- Prerequisites for the Precise Business Storage Optimizer Installation
- Unsupported platforms and configurations
- Quick installation and configuration
- Installation and configuration of Precise Business Storage Optimizer
- · Completing or editing your configuration settings
- Uninstallation

### Introduction

The Precise Business Storage Optimizer Installer automates the installation and configuration of the Precise Business Storage Optimizer. This guide includes a quick installation and configuration section if you want to be up and running as quickly as possible and a detailed installation and configuration section explaining each of the Installer screens and the actions available in each.

The Precise Business Storage Optimizer can be found in the  $\Business$  Storage Optimizer folder of the Precise v9.0 download or DVD.

| NOTE | Before installing the Precise Business Storage Optimizer, check if there is a newer version of the product on the Precise Customer Portal (http://www.idera.com/support/productsupport). If this is the case, use the latest version.                                                    |
|------|----------------------------------------------------------------------------------------------------|
| NOTE | During the installation of the product you will be asked to provide the credentials for your Precise application. The credentials are for the Admin user. For information on the Precise Business Storage Optimizer user, see the <i>Precise Business Storage Optimizer User Guide</i> . |
| NOTE | You need to complete the full installation and configuration process otherwise the Precise Business Storage Optimizer will not work.                                                                                                    |
| NOTE | At the end of the installation and configuration process, the shortcuts to launch Precise Business Storage Optimizer and the Configuration Wizard are created automatically on the desktop.                                                                                              |

# Prerequisites for the Precise Business Storage Optimizer Installation

Precise Business Storage Optimizer can work with Precise version 9.0, Precise version 8.7, and Precise version 8.5. If you are working with Precise v8.5 the following updates need to be installed:

Table 1-1 Required Precise v8.5 updates

| Туре   | Name                                                                                         |
|--------|----------------------------------------------------------------------------------------------|
| Update | BU_IN_850_000                                                                                |
| Update | UI_UIFP_850_P000_HOT_FIX_005 (to be installed after update BU_IN_850_000 has been installed) |
| Update | OR_ORCOL_850_010 (to be installed after update BU_IN_850_000 has been installed)             |

The following are the other prerequisites for the Precise Business Storage Optimizer Installation on a Precise v9.0, v8.7, and v8.5 application:

- Internet Explorer 7 or 8.
- Precise for Oracle or Precise for SQL Server with Precise for Database & Storage monitoring the database/instance.

The following are Information gathering prerequisites for the Configuration phase:

- Precise connection parameters:
  - o FocalPoint

| NOTE | If the Precise application is a federated application, the information |
|------|------------------------------------------------------------------------|
|      | should be taken from the Main Framework Node.                          |

- o FocalPoint Network Port
- o Precise User Name (default "admin")
- o Precise Password (default "admin")
- Location of the Precise installation folder

If you want to see the Object size in Oracle instances, perform the following additional steps:

- 1. Open AdminPoint of your Precise application.
- 2. Click Warehouse>Processes.
- 3. Select Collect Schema Changes (for Oracle).

| NOTE | If the Precise application is a federated application, the information should be |
|------|----------------------------------------------------------------------------------|
|      | taken from the Main Framework Node.                                              |

- Click Scheduling.
- 5. Mark Run the process in PMDB.
- 6. Leave the default schedule.
- Mark the relevant Oracle instances and click OK.

| NOTE | This process retrieves statistical information about the analyzed Database objects, |
|------|-------------------------------------------------------------------------------------|
|      | including the Object size.                                                          |

## Unsupported platforms and configurations

The Precise Business Storage Optimizer installation does not support the following platforms:

- Windows 2008
- Windows 7

Precise Business Storage Optimizer using a Precise application (v9.0, v8.7, and v8.5) with Precise for SQL Server and PMDB based on MS-SQL Server 2000 is not supported.

## Quick installation and configuration

Follow these steps to quickly install and configure Precise Business Storage Optimizer

- 1. Double-click Setup.exe.
- 2. On the Welcome screen, click Next.
- 3. On the Prerequisite screen, verify the prerequisites and click Next.
- 4. On the License Agreement screen, select I accept the terms of the license agreement and click Next.
- 5. On the Port Selection screen, enter respectively the GUI port and Shutdown port numbers and click Next.
- On the Folder Selection screen, click Next.
- 7. Click Next to begin the installation.

- 8. When the installation is complete, click **Next** to begin the configuration.
- 9. On the Precise Connection screen, enter the Precise connection parameters (**Server, FocalPoint Port, Precise User Name, and Precise Password**), enter the Precise root folder, and click **Next**.
- 10. On the Setting Parameters screen, indicate that you want to insert the parameters and click Next.
- 11. On the Connectivity Parameters screen, select the Monitored database technology, the Precise application, and the Precise Tier and click **Next**.
- 12. On the Device Cost Parameters screen, select the currency, enter the cost per 1 GB of storage for each device type, and click **Next**.
- 13. On the Ranking Thresholds Parameters screen, enter the recommended ranking thresholds for improvements and deterioration or use the defaults and click **Next**.
- 14. The configuration is complete. Click Finish.

# About changing the time zone

The time zone can be changed after the product has been started. To change the time zone

- 1. In the Precise Business Storage Optimizer, double click My Account (in the top right corner of the screen).
- 2. Change the time zone.
- 3. Click Save.
- 4. Click **Back** on the right top corner of the window.
- Sign out from the product and minimize the window.
- 6. Go to Start>Settings>Control Panel>Administrative tools>Services.
- Restart the Precise Business Storage Optimizer process, close the windows and restart Precise Business Storage Optimizer.

# Installation and configuration of Precise Business Storage Optimizer

There are two parts to the Installer wizard: The first installs Precise Business Storage Optimizer and the second performs the system configuration.

NOTE The following sections assume you have already completed all the prerequisite steps outlined in the section Prerequisites for the Precise Business Storage Optimizer Installation.

This section guides you through each of the installation and configuration screens. Installation:

- Welcome
- Prerequisites
- License Agreement
- Port Selection
- Folder Selection
- Installation Details
- File Extraction
- Installation Complete

#### Configuration:

- Precise Connection
- Setting Parameters
- Connectivity Parameters
- Device Cost Parameters
- Ranking Threshold Parameters
- Configuration Complete

#### Welcome

The Welcome screen informs you that you are about to install Precise Business Storage Optimizer on your computer and displays the prerequisites for that installation. The following actions can be performed:

Table 1-2 Actions table

| Action        | Result                                                                               |
|---------------|--------------------------------------------------------------------------------------|
| Next button   | Go to the next screen.                                                               |
| Cancel button | Cancel the installation. You will have to start the installation from the beginning. |

#### **Prerequisites**

The Prerequisites screen provides you with the following:

- A general note regarding the requirements
- A request to click the Help button

This will give you a complete overview of the prerequisites and information that needs to be gathered before you begin the Precise Business Storage Optimizer installation and configuration.

Precise Business Storage Optimizer can work with Precise version 9.x, Precise version 8.7, and Precise version 8.5.

If you are working with Precise v8.5 the following updates need to be installed:

Table 1-3 Required Precise v8.5 updates

| Туре   | Name                                                                                         |
|--------|----------------------------------------------------------------------------------------------|
| Update | BU_IN_850_000                                                                                |
| Update | UI_UIFP_850_P000_HOT_FIX_005 (to be installed after update BU_IN_850_000 has been installed) |
| Update | OR_ORCOL_850_010 (to be installed after update BU_IN_850_000 has been installed)             |

The following are the other prerequisites for the Precise Business Storage Optimizer Installation on a Precise v9.0, v8.7, and v8.5 application:

- Internet Explorer 7 or 8.
- Precise for Oracle or Precise for SQL Server with Precise for Database & Storage monitoring the database/instance.

The following are Information gathering prerequisites for the Configuration phase:

- Precise connection parameters:
- FocalPoint

| NOTE | If the Precise application is a federated application, the information should be taken from the Main |
|------|----------------------------------------------------------------------------------------------------|
|      | Framework Node.                                                                                      |

- FocalPoint Network Port
- Precise User Name (default "admin")
- Precise Password (default "admin")
- · Location of the Precise installation folder

Table 1-4 Actions table

| Action        | Result                                                                               |
|---------------|--------------------------------------------------------------------------------------|
| Help button   | Provides context sensitive help.                                                     |
| Next button   | Go to the next screen.                                                               |
| Cancel button | Cancel the installation. You will have to start the installation from the beginning. |

If you want to see the Object size in Oracle instances, perform the following additional steps

- 1. Open AdminPoint of your Precise application.
- 2. Click Warehouse>Processes.
- 3. Select Collect Schema Changes (for Oracle).

NOTE By default this Warehouse process is grayed-out.

- 4. Click Scheduling.
- 5. Mark Run the process in PMDB.
- 6. Leave the default schedule.
- Mark the relevant Oracle instances and click OK.

NOTE This process retrieves statistical information about the analyzed Database objects, including the Object size.

## License Agreement

Displays the Precise Business Storage Optimizer license agreement.

Table 1-5 Actions table

| Action                 | Result                                                                                                    |
|------------------------|----------------------------------------------------------------------------------------------------|
| Print button           | Prints the license agreement.                                                                                    |
| I accept button        | Accept license agreement. Automatically takes you to the next screen.                                            |
| I do not accept button | You will be able to either click Back, moving to the previous screen, or click Cancel to abort the installation. |
| Cancel button          | Cancel the installation. You will have to start the installation from the beginning.                             |

#### Port Selection

This screen lets you enter the GUI port and Shutdown port numbers.

Table 1-6 Actions table

| Action              | Result                                                                                                    |
|---------------------|----------------------------------------------------------------------------------------------------|
| GUI Port field      | Enter available GUI port number. This is the HTTP port, the port where your server listens for HTTP requests. This is the port you connect to from your Web browser. |
| Shutdown Port field | Enter available Shutdown port number. This is the port to which the shutdown script sends a message when you want the Tomcat server to shut down.                    |
| Help button         | Provides context sensitive help.                                                                                                    |
| Back button         | Return to the previous screen.                                                                                                    |
| Next button         | Go to the next screen.                                                                                                    |
| Cancel button       | Cancel the installation. You will have to start the installation from the beginning.                                                                                 |

### Folder Selection

This screen lets you select the folder where the installation files will be placed.

Table 1-7 Actions table

| Action        | Result                                                                               |
|---------------|--------------------------------------------------------------------------------------|
| Change button | Opens the My Computer folder so you can select an installation folder.               |
| Back button   | Return to the previous screen.                                                       |
| Next button   | Go to the next screen.                                                               |
| Cancel button | Cancel the installation. You will have to start the installation from the beginning. |

### **Installation Details**

This screen displays details of the installation settings. If you agree with the settings you can click Install to begin the installation.

Table 1-8 Actions table

| Action        | Result                                                                               |  |
|---------------|--------------------------------------------------------------------------------------|--|
| Back button   | Return to the previous screen.                                                       |  |
| Next button   | Accepts the current settings and begins the installation.                            |  |
| Cancel button | Cancel the installation. You will have to start the installation from the beginning. |  |

### File Extraction

This screen displays a progress bar indicating the status of the installation.

Table 1-9 Actions table

| Action        | Result                                                                               |
|---------------|--------------------------------------------------------------------------------------|
| Cancel button | Cancel the installation. You will have to start the installation from the beginning. |

## **Installation Complete**

This screen informs you that the installation was successful. Click Next to begin the configuration phase.

Table 1-10 Actions table

| Action      | Result                 |
|-------------|------------------------|
| Next button | Go to the next screen. |

## **Precise Connection**

This screen lets you enter the Precise connection parameters.

Table 1-11 Actions table

| Action                                           | Result                                                                                                    |
|--------------------------------------------------|----------------------------------------------------------------------------------------------------|
| Server field                                     | Enter the FocalPoint name.                                                                                                    |
| FocalPoint Port field                            | Enter the FocalPoint Port number (See "How to identify the FocalPoint port number" on page 13.).                                                                               |
| User Name field                                  | Enter the Precise user name (default "admin").                                                                                                    |
| Password field                                   | Enter the Precise user password (default "admin")                                                                                                    |
| Import from the Precise root folder radio button | You select the root installation folder of the existing Precise installation you want to connect to.                                                                           |
| Import Manually radio button                     | Copy the "crypt" folder from the <pre>croot&gt;\infra\listener\etc folder to Precise Business Storage Optimizer (link to the Precise Business Storage Optimizer folder).</pre> |
| Help button                                      | Go to the context sensitive help.                                                                                                    |
| Next button                                      | Go to the next screen.                                                                                                    |

Table 1-11 Actions table

| Action       | Result                                                                                                    |
|--------------|----------------------------------------------------------------------------------------------------|
| Close button | A warning message is displayed. If you confirm the cancellation, the Configuration wizard is closed and your previous changes are saved. Next time you start the Configuration wizard, you will see the changes you have already made and can click <b>Next</b> until you advance to where you left off. |

Note: If data is not entered in all of the fields a message is displayed reminding you to complete all fields.

#### How to identify the FocalPoint port number

Perform the following step to identify the FocalPoint port number

- 1 On the Precise FocalPoint, open the Precise root installation folder.
- 2 Go to the Infra folder.
- 3 View the setup.xml file.
- 4 Search for the <IN> and </N> tags and note the number in between these tag (this is the FocalPoint port number).

## **Setting Parameters**

This screen lets you select whether you will add the Connectivity, Device Cost, and Ranking Threshold parameters in the following steps or leave this part of the configuration for when you start the Precise Business Storage Optimizer.

Table 1-12 Actions table

| Action                                              | Result                                                                                                    |
|-----------------------------------------------------|----------------------------------------------------------------------------------------------------|
| Insert the required parameters radio button         | You select this option and continue with Next to the following screen.                                                                                                    |
| Skip the Parameter<br>Setting phase radio<br>button | You select this option (and thus decide to change the settings in the Settings page afterwards) and continue with Next to the Configuration Complete screen. The system will use the default settings.                                                                                                   |
| Help button                                         | Provides context sensitive help.                                                                                                    |
| Back button                                         | Return to the previous screen.                                                                                                    |
| Next button                                         | Go to the next screen.                                                                                                    |
| Close button                                        | A warning message is displayed. If you confirm the cancellation, the Configuration wizard is closed and your previous changes are saved. Next time you start the Configuration wizard, you will see the changes you have already made and can click <b>Next</b> until you advance to where you left off. |

## **Connectivity Parameters**

This screen lets you select the Connectivity parameters for Precise Business Storage Optimizer.

Table 1-13 Actions table

| Actions                             | Result                                                  |
|-------------------------------------|---------------------------------------------------------|
| Monitored database technology field | Select either Oracle or MS-SQL.                         |
| Precise application                 | Select the Precise application from the drop-down menu. |

Table 1-13 Actions table

| Actions      | Result                                                                                                    |  |
|--------------|----------------------------------------------------------------------------------------------------|--|
| Precise Tier | Select the Precise Tier from the drop-down menu.                                                                                                    |  |
| Help button  | Provides context sensitive help.                                                                                                    |  |
| Back button  | Return to the previous screen.                                                                                                    |  |
| Next button  | Go to the next screen.                                                                                                    |  |
| Close button | A warning message is displayed. If you confirm the cancellation, the Configuration wizard is closed and your previous changes are saved. Next time you start the Configuration wizard, you will see the changes you have already made and can click <b>Next</b> until you advance to where you left off. |  |

#### **Device Cost Parameters**

This screen lets you enter the cost per 1 GB of storage for each device type which will be used to calculate the improvement for different scenarios.

Note: If one of the values is zero (0), then the recommended ranking will only be based on the performance information.

Table 1-14 Action table

| Action              | Result                                                                                                    |  |
|---------------------|----------------------------------------------------------------------------------------------------|--|
| Currency            | Select the appropriate currency.                                                                                                    |  |
| Cost of 1GB on EFD  | Enter the cost of 1GB of storage on an EFD device.                                                                                                    |  |
| Cost of 1GB on FC   | Enter the cost of 1GB of storage on an FC device.                                                                                                    |  |
| Cost of 1GB on SATA | Enter the cost of 1GB of storage on a SATA device.                                                                                                    |  |
| Help button         | Provides context sensitive help.                                                                                                    |  |
| Back button         | Return to the previous screen.                                                                                                    |  |
| Next button         | Go to the next screen.                                                                                                    |  |
| Close button        | A warning message is displayed. If you confirm the cancellation, the Configuration wizard is closed and your previous changes are saved. Next time you start the Configuration wizard, you will see the changes you have already made and can click <b>Next</b> until you advance to where you left off. |  |

## Ranking Threshold Parameters

This screen lets you enter the recommended Ranking Threshold parameters for improvement and deterioration. The following is a short example of how the Ranking Thresholds are used applying the default parameters:

Table 1-15 Performance improvement

| Level                           | Value |
|---------------------------------|-------|
| High performance improvements   | 60%   |
| Medium performance improvements | 45%   |
| Low performance improvements    | 30%   |

Table 1-16 Performance deterioration

| Level                            | Value |
|----------------------------------|-------|
| Low performance deterioration    | 6%    |
| Medium performance deterioration | 12%   |
| High performance deterioration   | 20%   |

The following are examples based on the default thresholds in the above tables.

If the performance of a statement on an FC device is 1 hour and you simulate this statement on an EFD device, the performance improvement can be calculated. Based on the calculated value, the performance improvement can be for example 47%. This means that the performance improvement is medium. If you simulate this statement on a SATA device, there can be a deterioration of the performance of 7% and this is than low. This level of deterioration can be acceptable.

If the performance of a statement on an FC device is 1 hour and you simulate this statement on an EFD device, the performance improvement can be calculated. Based on the calculated value, the performance improvement can be for example 20%. This means that the performance improvement is lower than the set threshold, which means that the optimizer will not recommend to move the entity to an EFD device.

The fields in the Ranking Threshold Parameter screen are as follows:

Table 1-17 Action table

| Action                           | Result                                                                                                    |
|----------------------------------|----------------------------------------------------------------------------------------------------|
| High performance improvement     | Enter the recommender ranking threshold parameter in percentage for a high performance improvement.                          |
|                                  | Note: When the default value is 60 and the calculated value is 60 or higher, the performance improvement is high.            |
| Medium performance improvement   | Enter the recommender ranking threshold parameter in percentage for a medium performance improvement.                        |
|                                  | Note: When the default value is 45 and the calculated value is between 45 and 60, the performance improvement is medium.     |
| Low performance improvement      | Enter the recommender ranking threshold parameter in percentage for a low performance improvement.                           |
|                                  | Note: When the default value is 30 and the calculated value is between 30 and 45, the performance improvement is low.        |
| Low performance deterioration    | Enter the recommender ranking threshold parameter in percentage for a low performance deterioration.                         |
|                                  | Note: When the default value is 6 and the calculated value is between 6 and 12, the performance deterioration is low.        |
| Medium performance deterioration | Enter the recommender ranking threshold parameter in percentage for a medium performance deterioration.                      |
|                                  | Note: When the default value is 12 and the calculated value is between 12 and 20, the performance deterioration is medium.   |
| High performance deterioration   | Enter the recommender ranking threshold parameter in percentage for a high performance deterioration.                        |
|                                  | Note: When the default value is 20 and the calculated value is between 20 and higher, the performance deterioration is high. |
| Help button                      | Provides context sensitive help.                                                                                             |

Table 1-17 Action table

| Action       | Result                                                                                                    |
|--------------|----------------------------------------------------------------------------------------------------|
| Back button  | Return to the previous screen.                                                                                                    |
| Next button  | Go to the next screen.                                                                                                    |
| Close button | A warning message is displayed. If you confirm the cancellation, the Configuration wizard is closed and your previous changes are saved. Next time you start the Configuration wizard, you will see the changes you have already made and can click <b>Next</b> until you advance to where you left off. |

## **Configuration Complete**

This screen is displayed when you have completed the configuration successfully.

Table 1-18 Actions table

| Action           | Result                         |
|------------------|--------------------------------|
| Finish button    | Exit the Configuration wizard. |
| Select check box | Launch to the user interface.  |

# Completing or editing your configuration settings

If you have not completed your configuration settings or if you want to change the settings you made, follow these instructions.

Note: For the following procedure, if you do not have a shortcut to the Configuration Wizard on your desktop, click Start>All Programs>Precise Business Storage Optimizer>Configuration Wizard.

To complete or edit your configuration settings

- 1 On your desktop, click the shortcut to the Configuration Wizard
- 2 The Precise Connection screen is displayed with your previously entered settings. Follow the wizard instructions to add or edit your settings

## Uninstallation

To uninstall do the following

- 1 Click Start>Control Panel>Add or Remove Programs.
- Select Precise Business Storage Optimizer.
- 3 Click Change/Remove.

Or

1 Click Start>Programs>Precise Business Storage Optimizer - port>>Uninstall.

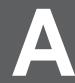

# Configuring Disk Types in The Precise Business Storage Optimizer

This section includes the following topics:

- Introduction
- About retrieving the Product name from within the Precise application
- Updating the disk type list

### Introduction

If the Precise Business Storage Optimizer is not familiar with the disk type(s) in the selected application, the information that is displayed will be FC. This section describes the method on how to update the currently included disk types list in the Precise Business Storage Optimizer.

# About retrieving the Product name from within the Precise application

The following instructions describe how to retrieve the Product name from within the Precise application in Oracle and SQL Server.

## Retrieving the Product name in Precise for Oracle

To retrieve the Product name in Precise for Oracle

- 1 Double-click the StartPoint shortcut on the desktop.
- 2 Log in to Precise.
- 3 Click the Oracle application.
- 4 Go to the Objects tab.
- 5 Select the relevant instance and time frame.
- 6 In the selection menu of the Association area, select **EMC unit**.
- 7 Drill down into the relevant Unit ID.
- 8 Drill down into the device for which you need the Product name.
- 9 In the selection menu of the Association area, select Hypers.

The Product name can be found in the Disk Product ID column.

### Retrieving the Product name in Precise for SQL Server

To retrieve the Product name in Precise for SQL Server

- 1 Double-click the StartPoint shortcut on the desktop.
- 2 Log in to Precise.
- 3 Click the SQL Server application.
- 4 Go to the Objects tab.
- 5 Select the relevant instance and time frame.
- 6 In the selection menu of the Association area, select **Storage Device**.
- 7 Drill down into the relevant Unit ID.
- 8 Drill down into the device for which you need the Product name.
- 9 In the selection menu of the Main area, select **Hypers**.

The Product name can be found in the Disk Product ID column.

## Updating the disk type list

The following instructions describe how to update the disk type list.

Note: The Type and manufacture average response time is information that needs to be provided by the IT department.

#### To update the disk type list

1 On the server on which Precise Business Storage Optimizer has been installed go to the following folder:

```
C:\Program Files\Precise\Precise Business Storage
Optimizer\webapps\Precise_Storage_Tiering_Simulator\WEB-INF\properties
```

2 Open the following file in a text editor:

```
drive_specifications.properties
```

3 Add the disk type information in the following format to the list:

## Product name=Type|manufacture average response time

For example:

#### SX318203LC=FC|6

4 Save and close the file.